# **lifeWays**

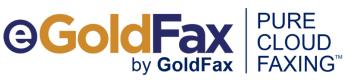

# eGoldFax Quick Start Guide

## SENDING FAXES

- A) DIGITAL DOCUMENTS: Fax from Email
  - 1. ADDRESS EMAIL TO: FaxNumber@egoldfax.com
  - Subject and Message text are placed onto the Fax Cover Sheet including email signature, logo graphics
  - 2. ATTACH documents (Word, Excel, PDF, TIFF, JPEG, BMP)
  - 3. CLICK "SEND"
  - Note: Hyphens, parentheses and spaces are not allowed in the Fax Number
  - Add frequently faxed-to contacts to your email system's address book for quick faxing. Use email format above and include "FAX" in display name of saved contacts for easy searching.

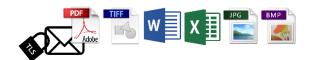

|   |                                                                                          | <b>ა თ</b> ი                |         |             | Subject Text fo |        |                                                 |                |            |          |   |  |
|---|------------------------------------------------------------------------------------------|-----------------------------|---------|-------------|-----------------|--------|-------------------------------------------------|----------------|------------|----------|---|--|
| - |                                                                                          | Message                     | Insert  | Options     | Format Text     | Review | ${igodoldsymbol Q}$ Tell me what you want to do |                |            |          |   |  |
| 1 | ۳ <b>ــــ</b><br>Send                                                                    | To 2145550100@egoldtax.com; |         |             |                 |        |                                                 |                |            |          |   |  |
| 1 |                                                                                          | Attached                    | subject | Contract.do | acy.            | -      | Purchase Order.xlsx                             | Terms<br>84 KB | and Condit | ions.pdf | • |  |
|   | Text placed on to eGoldFax Fax Cover Sheet<br>Includes your email signature and graphics |                             |         |             |                 |        |                                                 |                |            |          | * |  |

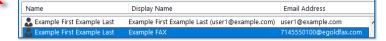

#### 4. FAX CONFIRMATION

- You'll receive a "Fax Confirmation" email (success/failure) for your record. Fax Confirmation sent to "From Email".
- Option: Email Message with Thumbnails of Sent Fax Pages (choose 1 4 pages including cover sheet)

#### **B) PAPER DOCUMENTS:**

#### SCAN TO YOUR EMAIL

- 1. Scan your document to your own email address
- 2. Open your email, and select "Forward"
- 3. In the "To:" Field ENTER: FaxNumber@egoldfax.com
- 4. Update the "Subject" Field to the appropriate subject
- 5. Send

### OR

- 1. Scan your document to your own email address
- 2. Save the document in an appropriate folder
- 3. Create a new email, and in the "To:" Field enter: -FaxNumber@egoldfax.com
- 4. Enter information in the "Subject" Field
- 5. Attach the document
- 6. Send

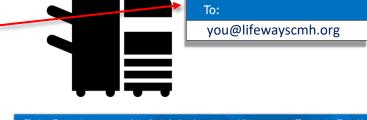

|           | ל ט ל                         |        |                                          | Subject Text for Fax Cover Sheet - Message (HTML) |        |                              |            | <b>m</b> – <b>D</b>               |
|-----------|-------------------------------|--------|------------------------------------------|---------------------------------------------------|--------|------------------------------|------------|-----------------------------------|
| File      | Message                       | Insert | Options                                  | Format Text                                       | Review | C Tell me what you           | want to do |                                   |
| ت<br>Send | From  To                      |        | emo@goldfax.<br>i0100@egoldfa            |                                                   |        |                              |            |                                   |
|           | Subject<br>Attached           |        | ext for Fax Cov<br>Contract.doc<br>14 KB |                                                   | -      | Purchase Order.xlsx<br>13 KB | • J        | Terms and Conditions.pdf<br>84 KB |
|           | aced on to e<br>es your email |        |                                          |                                                   |        |                              |            |                                   |

- Steven Dunning (steven.dunning@lifewaysmi.org) or
- Karen Cascaddan (karen.cascaddan@lifewaysmi.org)